# Workshop ‐ Global Optimization of <sup>a</sup> Composite Laminate

AN MSC NASTRAN SOL 200 TUTORIAL

Questions? Email: christian@ the-engineering-lab.com

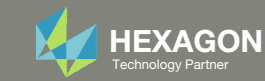

## Global Optimization

This example is <sup>a</sup> continuation of <sup>a</sup> previous example titled: Workshop ‐ Automated Optimization of a Composite Laminate

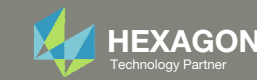

## Optimization Problem Statement

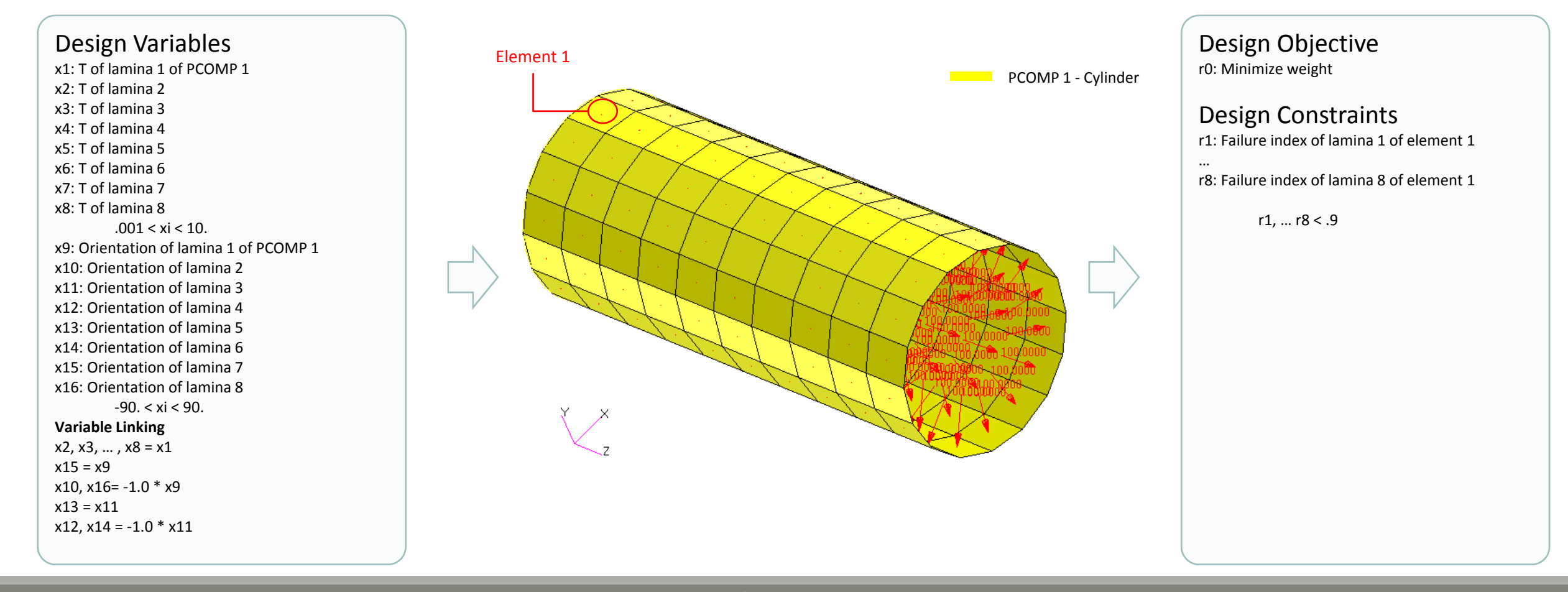

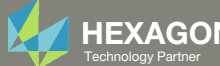

### Contact me

- Nastran SOL 200 training
- Nastran SOL 200 questions
- Structural or mechanical optimization questions
- Access to the SOL 200 Web App

christian@ the-engineering-lab.com

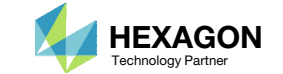

# Tutorial

Questions? Email: christian@ the-engineering-lab.com Hexagon 5 Technology Partners Partners Partners Partners Par

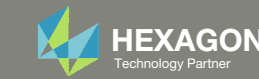

## Tutorial Overview

- 1.Start with <sup>a</sup> .bdf or .dat file
- 2. Use the SOL 200 Web App to:
	- $\circ$ Configure Global Optimization
	- $\circ$ **Perform optimization with Nastran SOL 200**

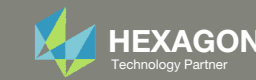

## SOL 200 Web App Capabilities

•

#### Benefits

- •200+ error validations (real time)
- •Web browser accessible

#### **Capabilities**

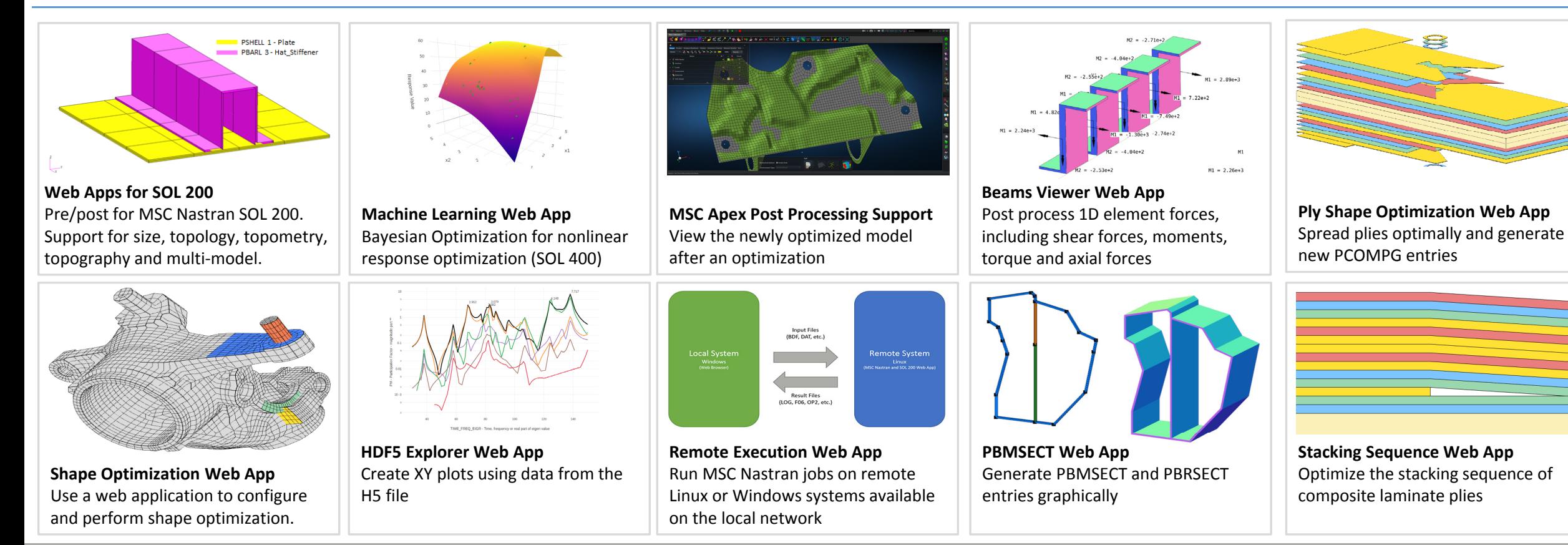

- •Automated creation of entries (real time)
- Automatic post-processing

•76 tutorials

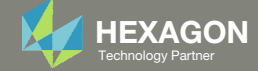

## Before Starting

 Ensure the Downloads directory is empty in order to prevent confusion with other files

- Throughout this workshop, you will be working with multiple file types and directories such as:
	- .bdf/.dat
	- nastran\_working\_directory
	- .f06, .log, .pch, .h5, etc.
- To minimize confusion with files and folders, it is encouraged to start with <sup>a</sup> clean directory.

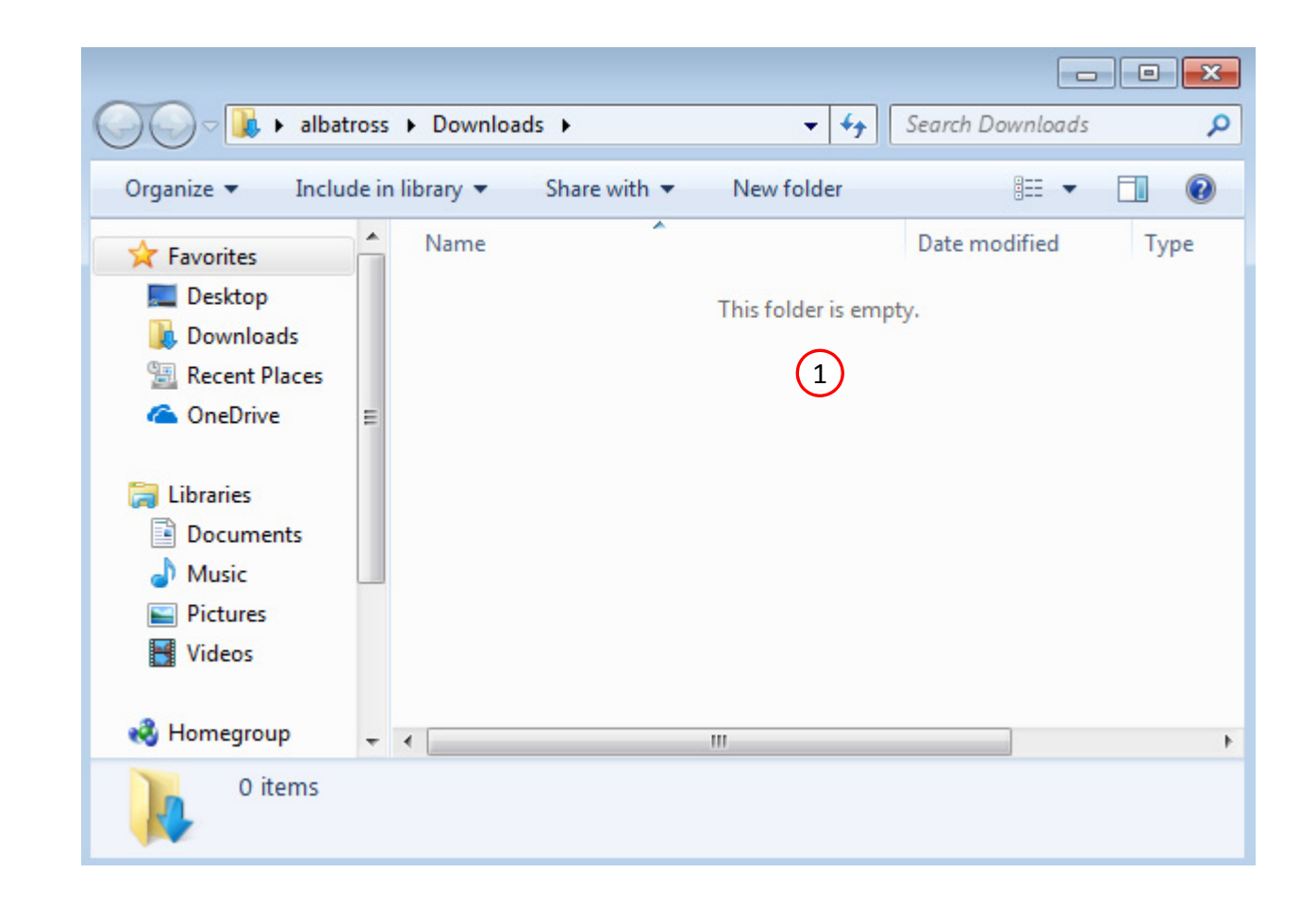

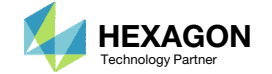

Go to the User's Guide

Click on the indicated link

• The necessary BDF files for this tutorial are available in the Tutorials

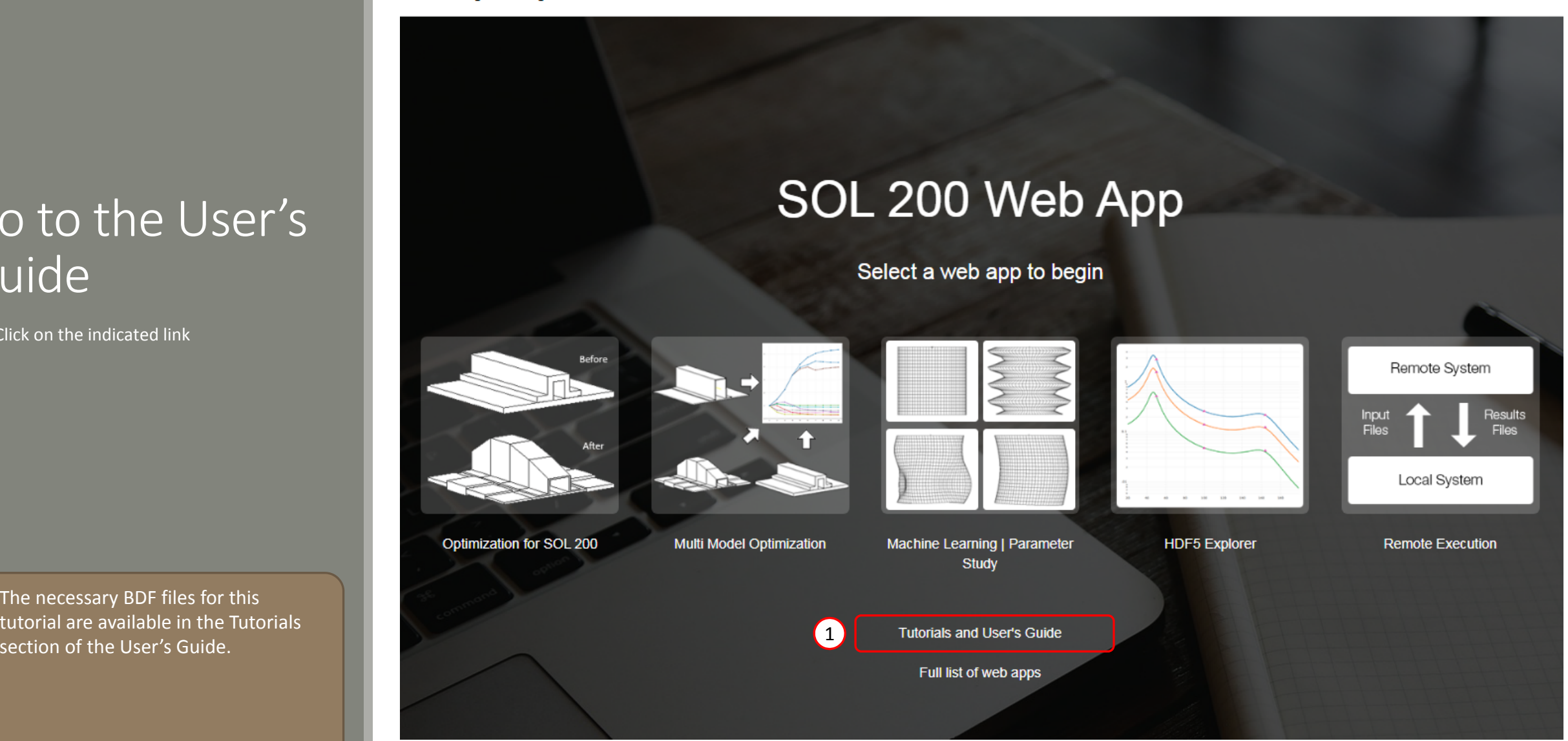

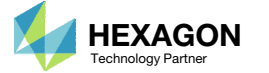

## Obtain Starting **Files**

- 1.Find the indicated example
- Click Link
- 

 When starting the procedure, all the necessary BDF files must be collected together.

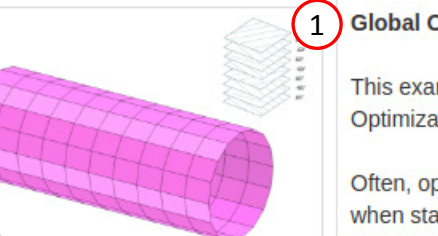

#### **Global Optimization**

This examples demonstrates the procedure of performing a Global Optimization with MSC Nastran SOL 200.

Often, optimization problems have multiple local minimas, or maximas, when starting from different initial design variables. In order to find the global opitimum, multiple local optimizations must be performed, then the best of the local optimizations is taken to be global optimum. This process can be performed with the Global Optimization capability available in MSC Nastran SOL 200.

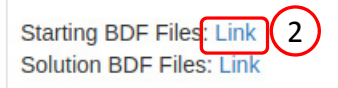

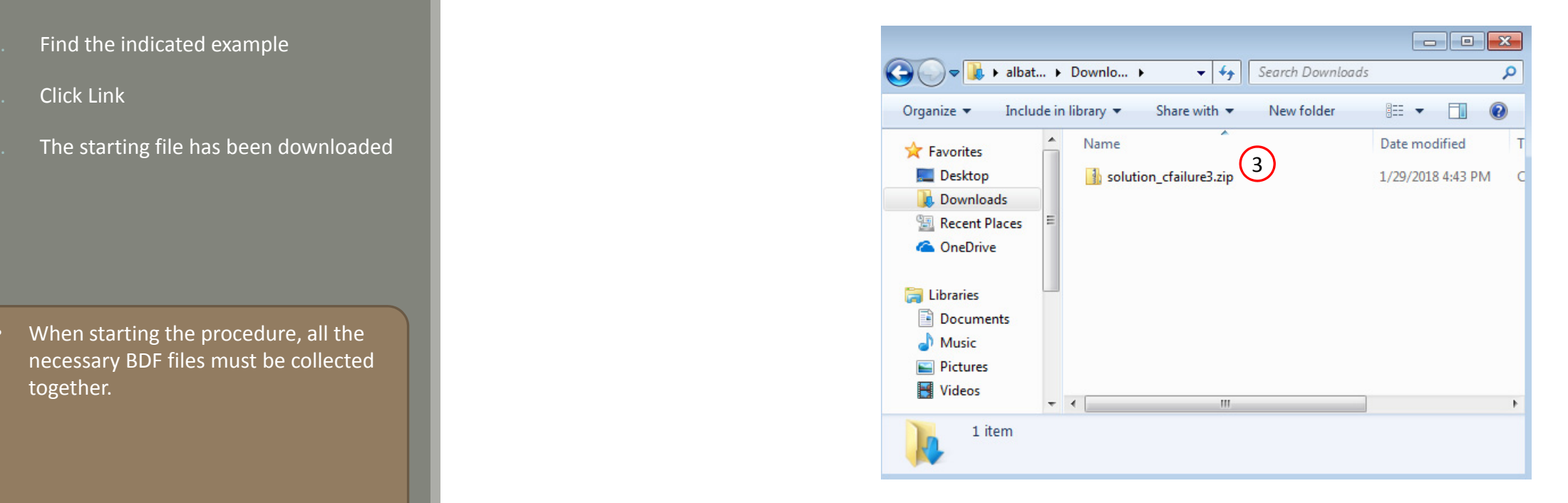

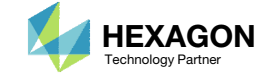

## Obtain Starting **Files**

- Right click on the zip file
- . Select Extract All...
- Click Extract
- The starting files are now available in a folder
- This example is using a previously created design model. The design model is a model that has beenconverted to SOL 200 and contains bulk data entries describing the optimization problem statement, e.g. variables, objective and constraints.

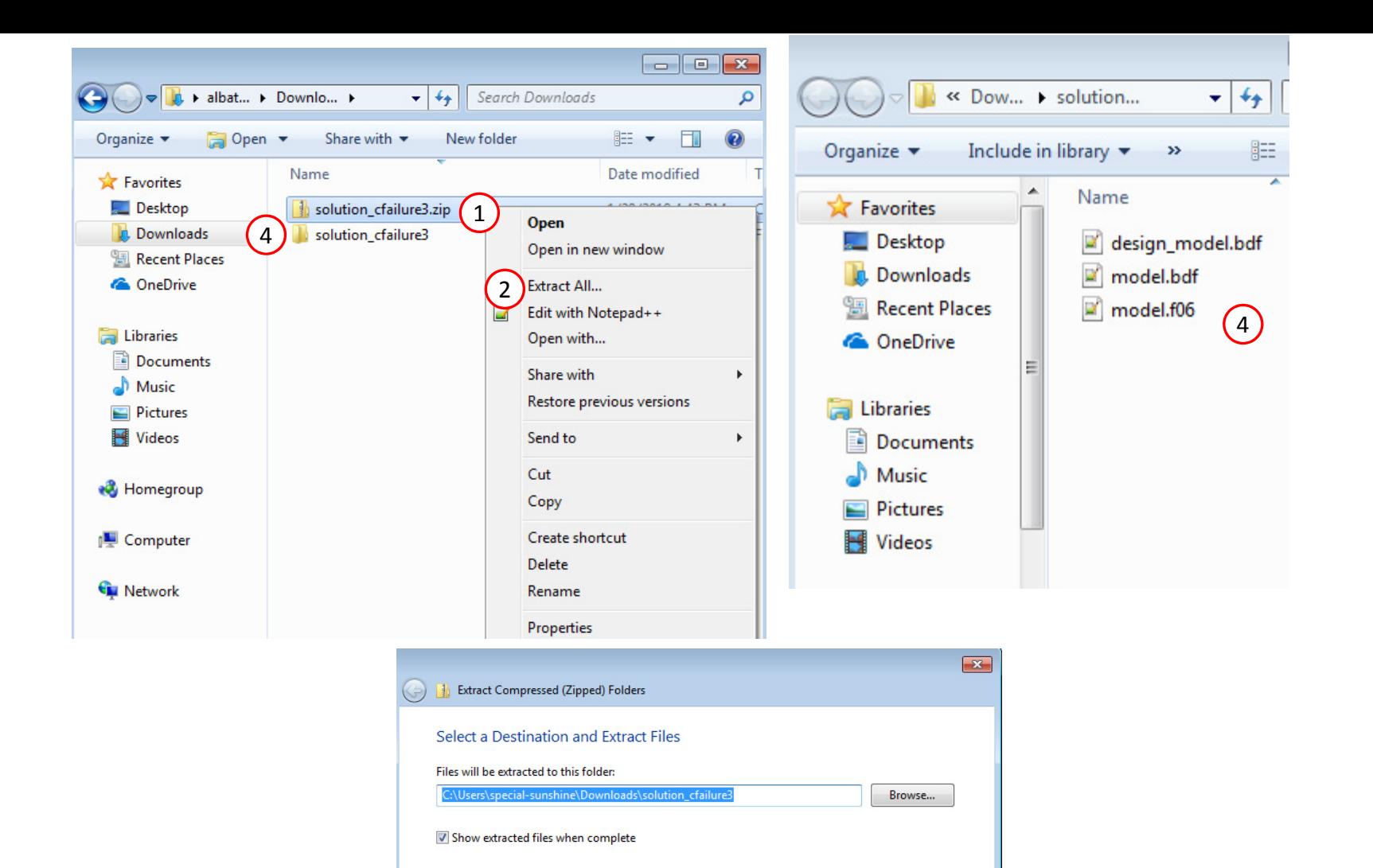

Questions? Email: christian@ the-engineering-lab.com  $\blacksquare$  HEXAGON Technology Partner 11

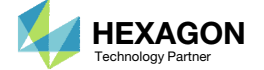

3

Extract Cancel

## Open the Correct Page

Click on the indicated link

- • MSC Nastran can perform many optimization types. The SOL 200 Web App includes dedicated web apps for the following:
	- • Optimization for SOL 200 (Size, Topology, Topometry, Topography, Local Optimization, Sensitivity Analysis and Global Optimization)
	- Multi Model Optimization
	- •Machine Learning
- •• The web app also features the HDF5 Explorer, <sup>a</sup> web application to extract results from the H5 file type.

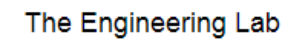

## SOL 200 Web App

#### Select a web app to begin

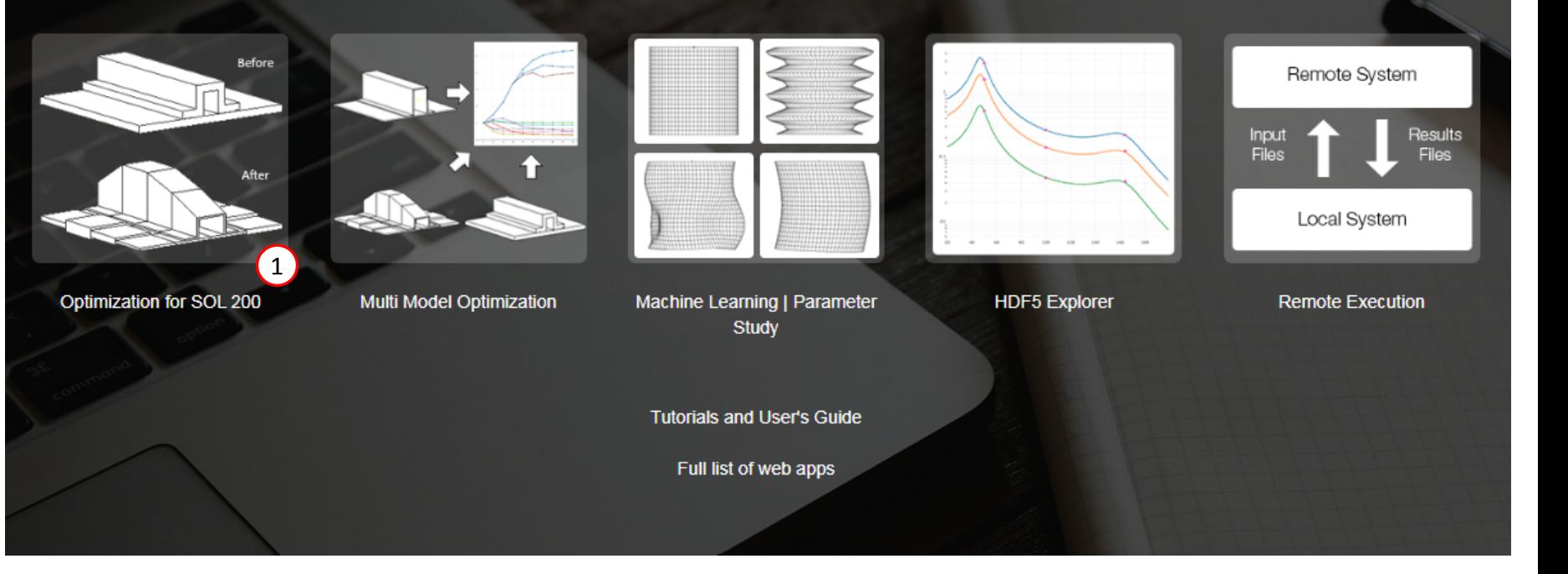

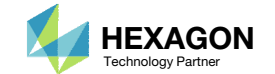

## Upload BDF Files

- Click 1. Select Files and select model.bdf and design\_model.bdf
- Click Upload Files

 The process starts by uploading all the necessary BDF files. The BDF files can be files of your own or files found in the Tutorials section of the User's Guide.

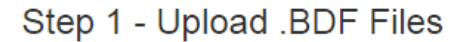

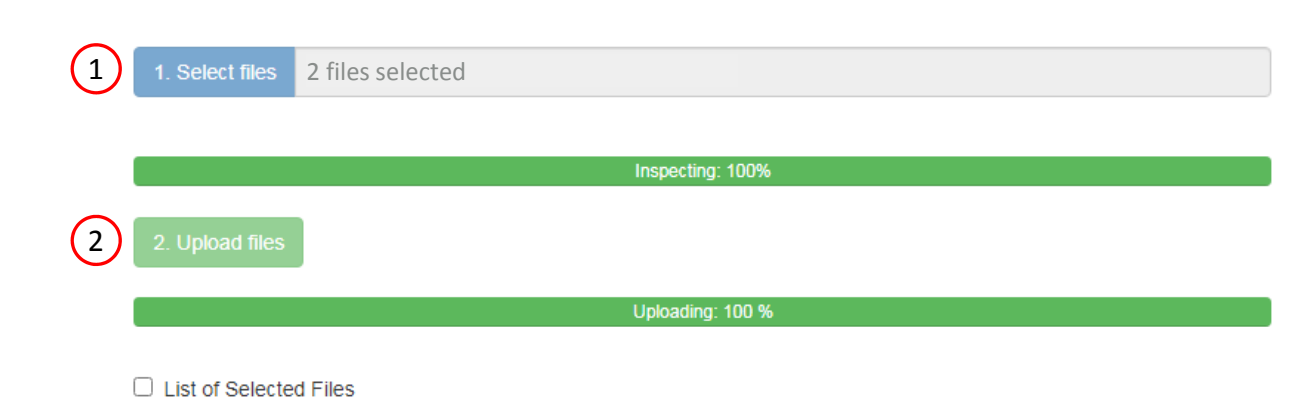

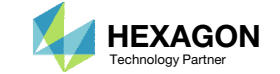

## Configure Settings

- Click Settings
- 2. Mark the checkbox for "Perform Global Optimization"
- Global Optimization involves performing multiple local optimizations, each at different initial values for the design variables. Design models with numerous design variables may require dozens, possibly hundreds of local optimizations. The reader may realize there are 2 global optimization options in the web app. Here is <sup>a</sup> summary describing the difference between the options:
	- Perform Global Optimization To address scenarios where dozens or hundreds of local optimizations are necessary, MSC Nastran employs Heuristic techniques to minimize the number of local optimizations necessary to find the global optimum.
	- Perform Global Optimization Type 2 – In this method, Heuristic techniques are not employed. Instead, each local optimization is performed.

#### 1

#### **Optimization Settings**

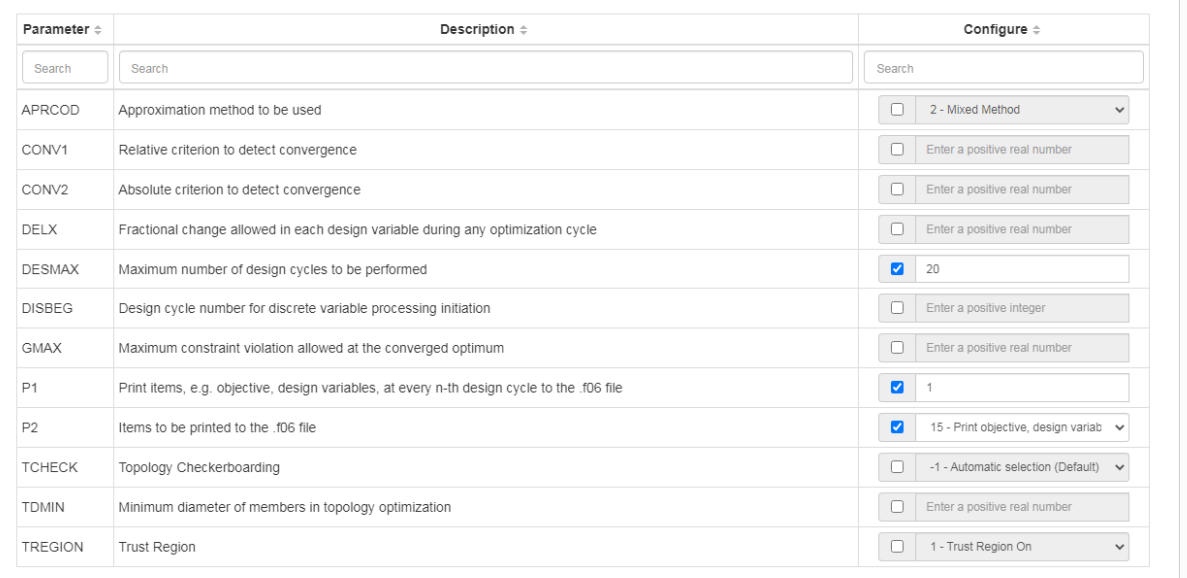

#### **Optimization Type**

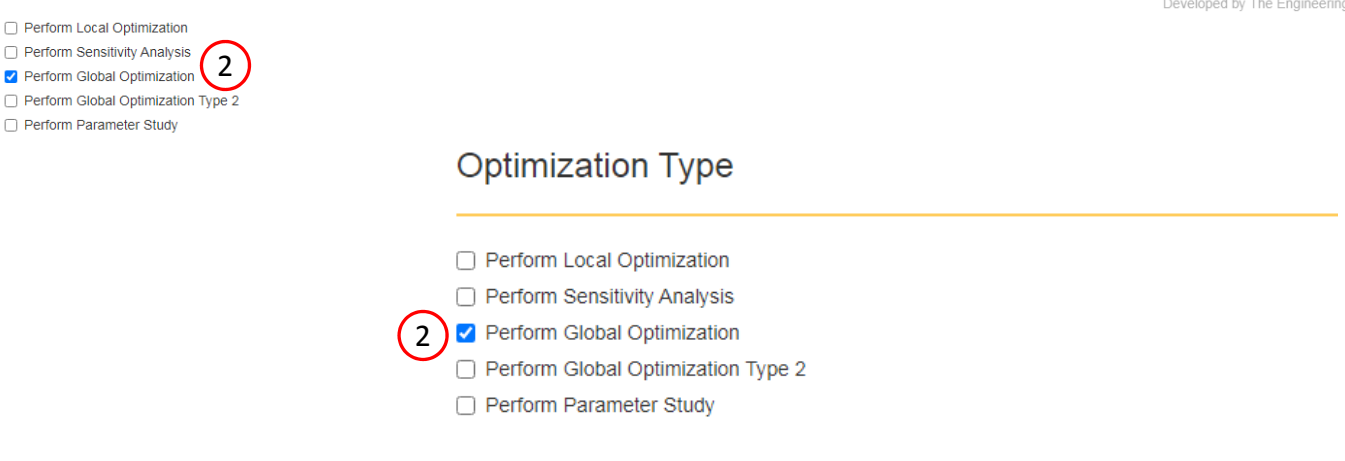

Questions? Email: christian@ the-engineering-lab.com  $\blacksquare$  HEXAGON Technology Partner 14

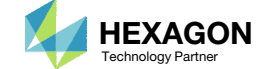

 $\leftrightarrow$ 

#### BDF Output - Design Model

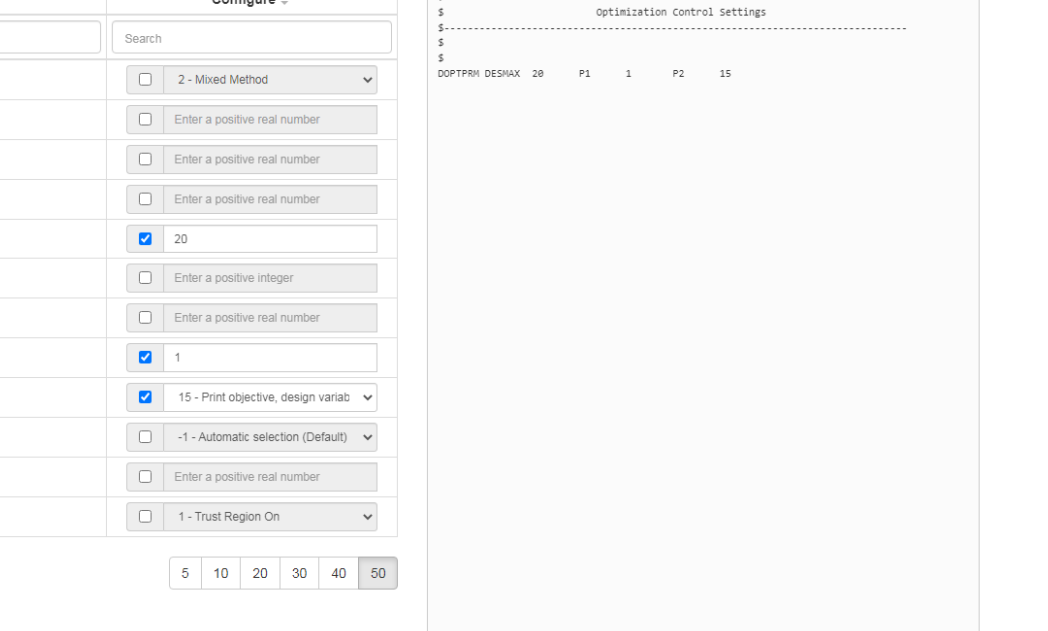

Developed by The Engineering Lab

#### 1 SOL 200 Web App - Optimization Upload Variables Objective Constraints Subcases Exporter Results

#### **BDF Output - Model**

Settings Match Other User's Guide

 $\sim$  $\cdot$  $^{\circ}$   $^{\circ}$ \*\*\*\*\*\*\*\*\*\*\*\*

Home  $\left\langle \cdot \right\rangle$ 

## Export New BDF **Files**

1. Click on Exporter

2. Click on Download BDF Files

 When the download button is clicked a new file named "nastran\_working\_directory" is downloaded. If the file already exists in your local folder, the folder name is appended with <sup>a</sup> number, e.g. "nastran\_working\_directory (1).zip"

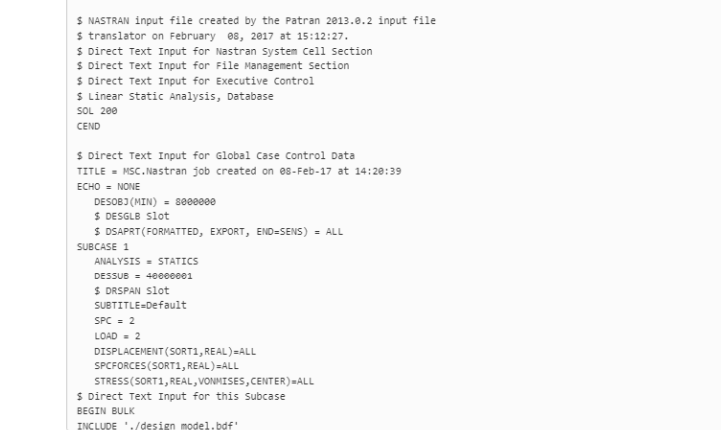

#### Download BDF Files

 $\pm$  Download BDF Files 2

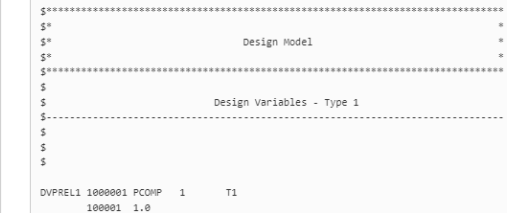

BDF Output - Design Model

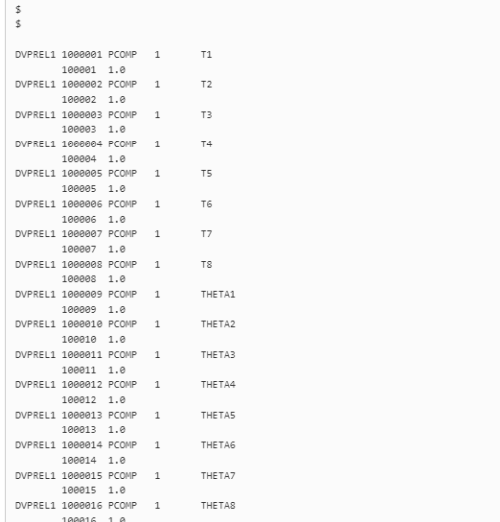

Developed by The Engineering Lab

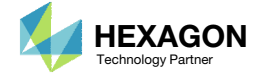

## Perform the **Optimization** with Nastran SOL 200

- 1. A new .zip file has been downloaded
- 2. Right click on the file
- Click Extract All
- 4. Click Extract on the following window
- Always extract the contents of the ZIP file to <sup>a</sup> new, empty folder.

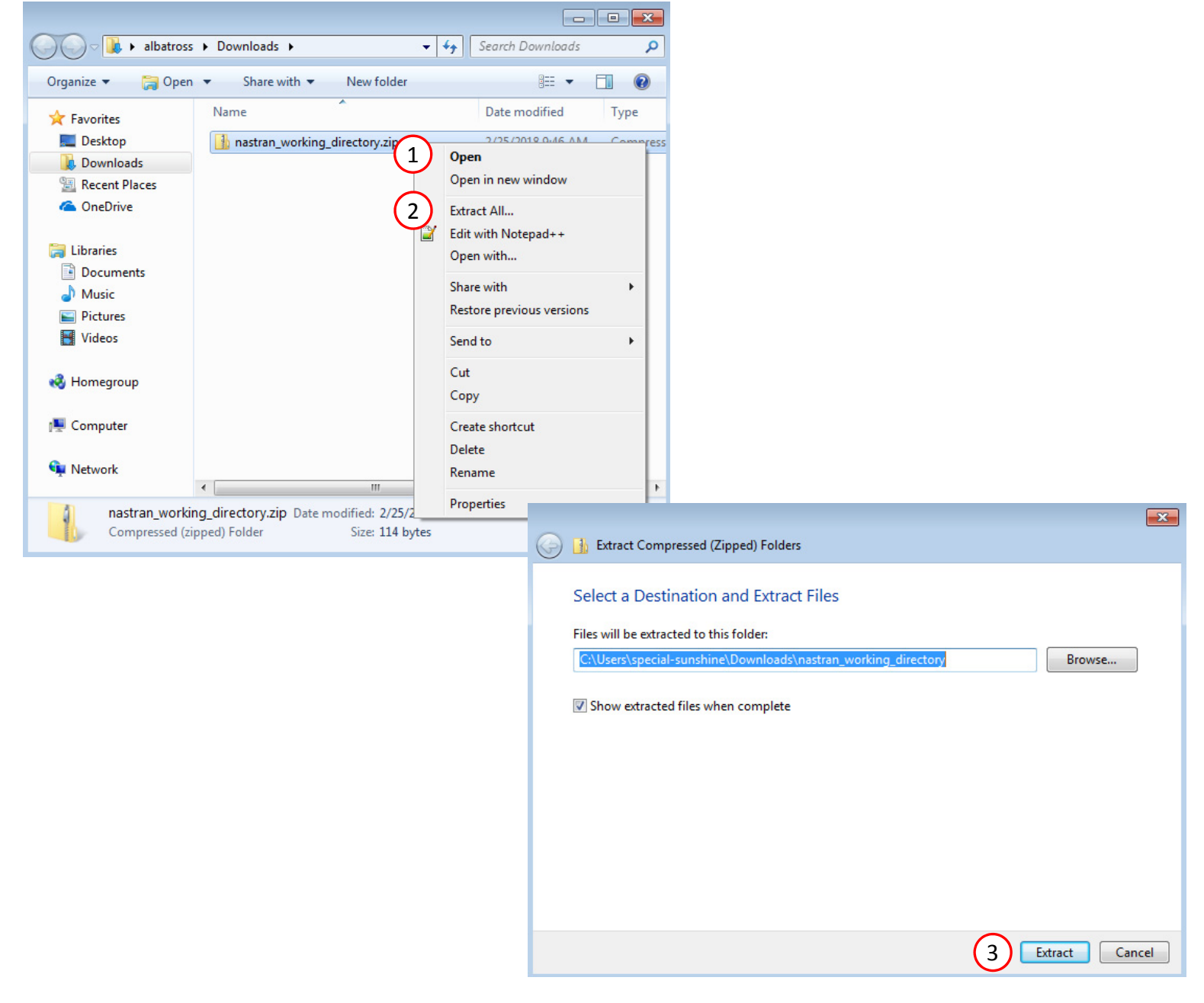

### Perform the Optimization with Nastran SOL 200

- 1. Inside of the new folder, double click on Start MSC Nastran
- Click Open, Run or Allow Access on any subsequent windows
- 3.MSC Nastran will now start
- After <sup>a</sup> successful optimization, the results will be automatically displayed as long as the following files are present: BDF, F06 and LOG.
- One can run the Nastran job on <sup>a</sup> remote machine as follows: 1) Copy the BDF files and the INCLUDE files to a remote machine. 2) Run the MSC Nastran job on the remote machine. 3) After completion, copy the BDF, F06, LOG, H5 files to the local machine. 4) Click "Start MSC Nastran" to display the results.

#### **Using Linux?**

Follow these instructions: 1) Open Terminal 2) Navigate to the nastran\_working\_directory cd ./nastran\_working\_directory 3) Use this command to start the process ./Start\_MSC\_Nastran.sh

In some instances, execute permission must be granted to the directory. Use this command. This command assumes you are one folder level up.

sudo chmod ‐R u+x ./nastran\_working\_directory

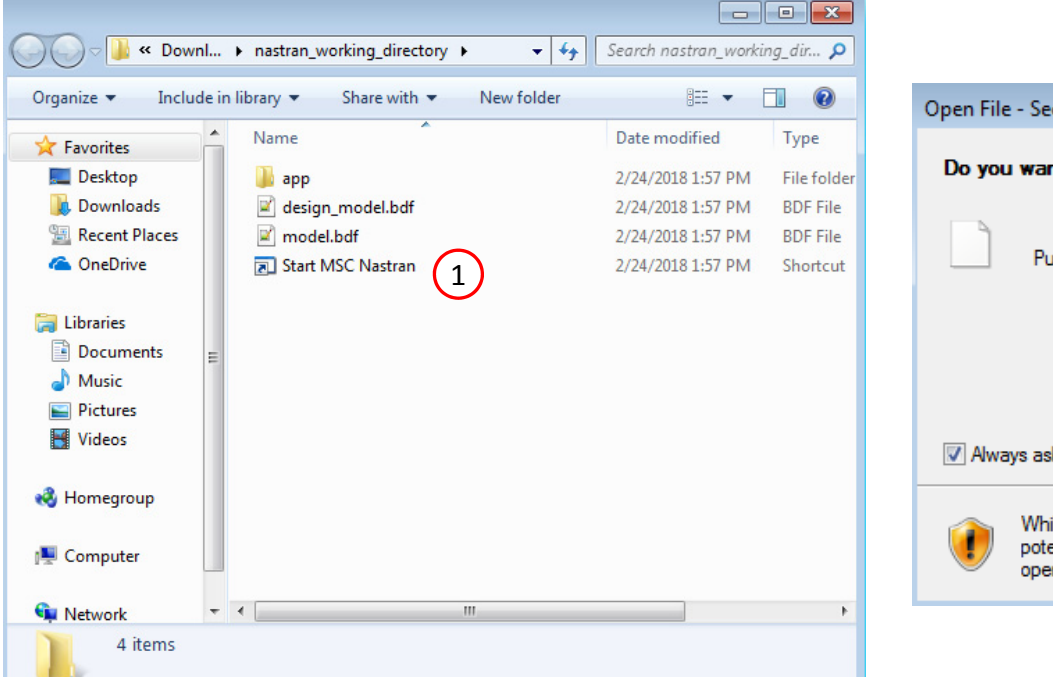

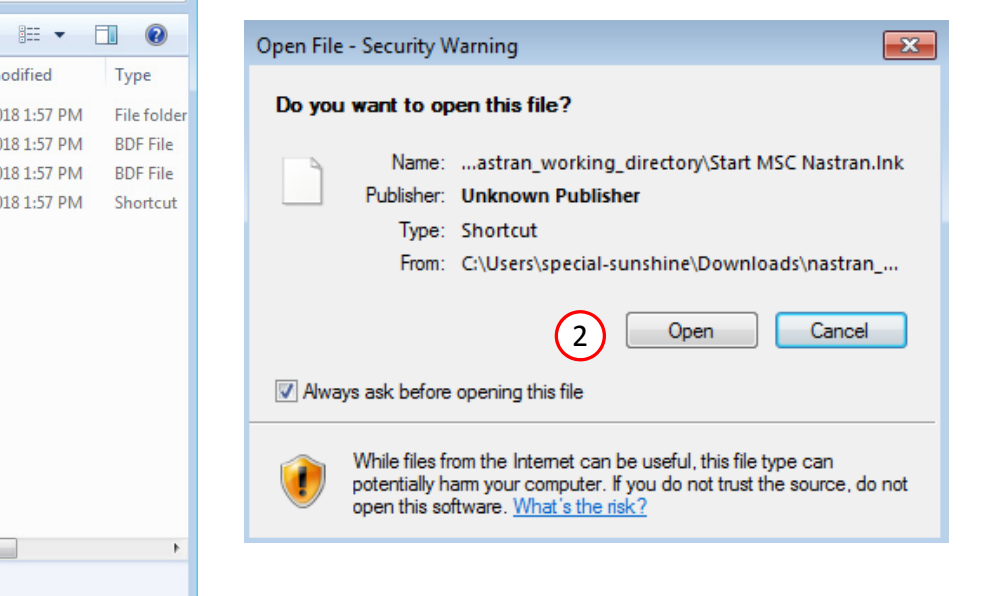

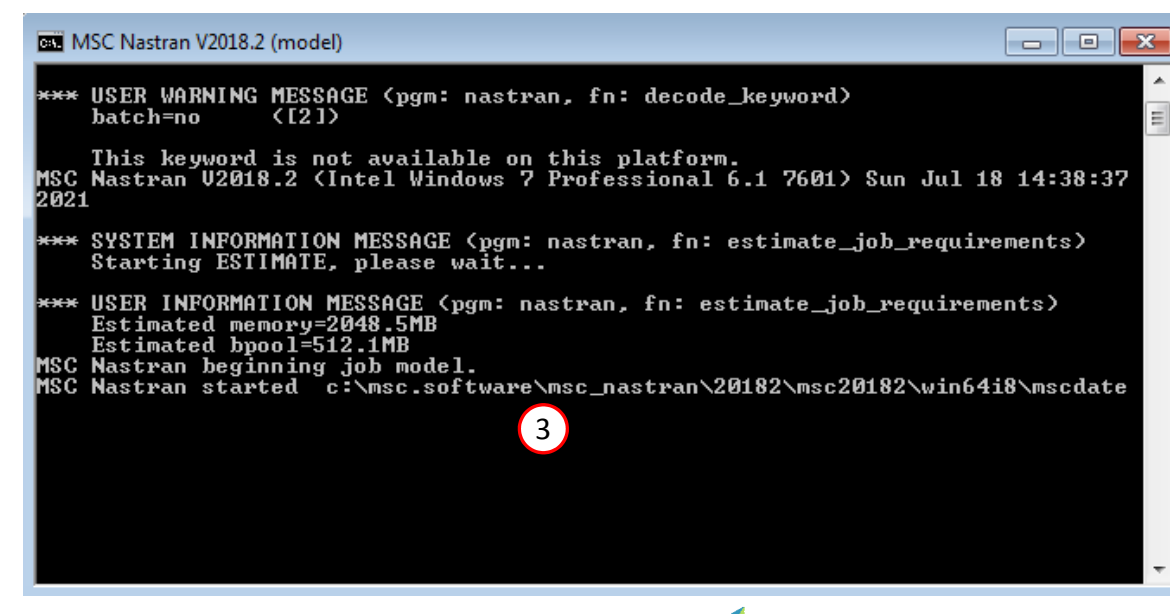

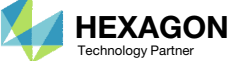

#### SOL 200 Web App - Status

#### ₩ Python MSC Nastran

#### **Status**

1. While MSC Nastran is running, <sup>a</sup> status page will show the current state of MSC Nastran

Status

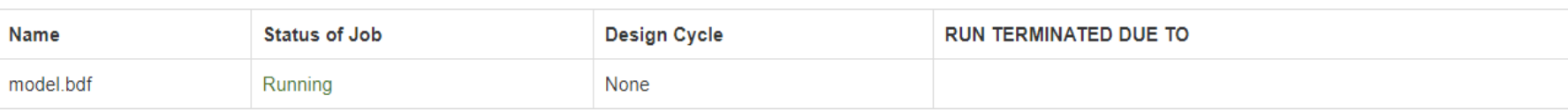

• The status of the MSC Nastran job is reported on the Status page. Note that Windows 7 users will experience <sup>a</sup> delay in the status updates. All other users of Windows 10 and Red Hat Linux will see immediate status updates.

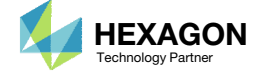

## ReviewOptimization Results

After MSC Nastran is successfully complete, the results will be automatically uploaded.

For each sample the objective, normalized constraints, and design variables are displayed in <sup>a</sup> bar chart and table.

- The select box can be used to display specific samples.
- 2. The Final Message found in the multiopt.log file provides information regarding the global minimum or maximum

• The Global Optimization has performed multiple local optimizations and are labeled by different Sample numbers. Out of all the local optimizations performed or samples, the global optimum is the better of all. The sample that is the global optimum is reported in the section Final Message in multiopt.log. The sample and its respective objective and variables are listed in the bar chart and table.

#### Final Message in multiopt.log

THE GLOBAL SOLUTION IS: LOCAL OPTIMIZATION SAMPLE #  $= 1.5982E - 01,$  $\bigcirc$ OBJECTIVE MAXIMUM CONSTRAINT VALUE = -1.2455E-01 (A FEASIBLE SOLUTION).

#### Objective for Each Sample

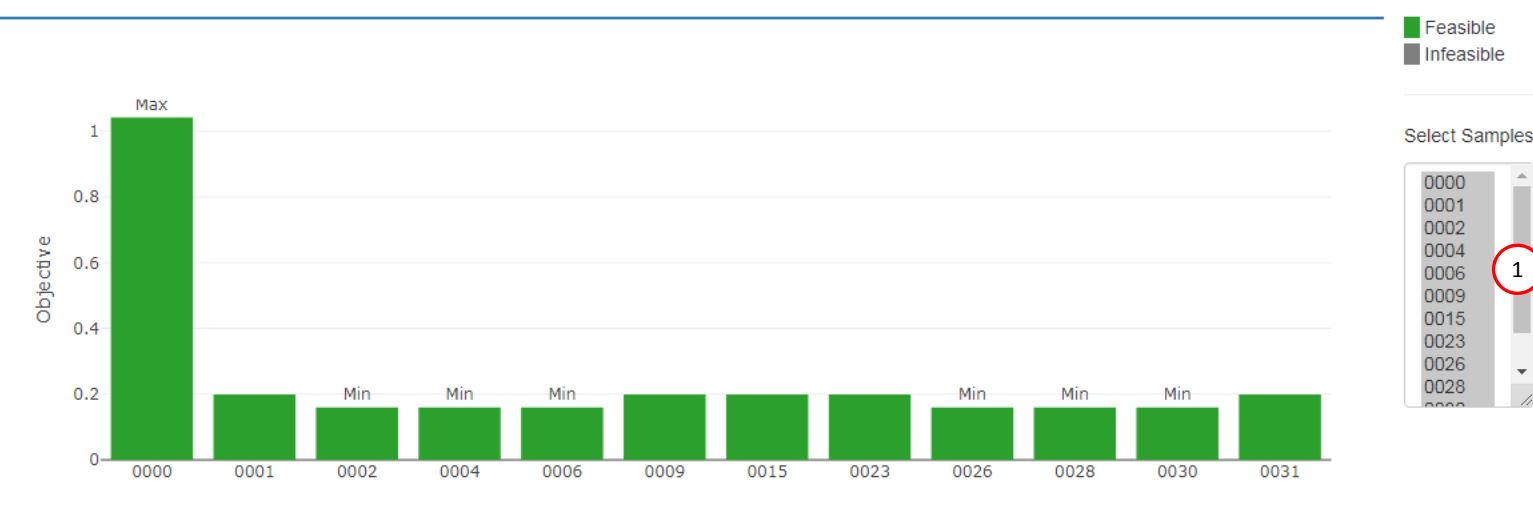

Sample

#### Data for Each Sample

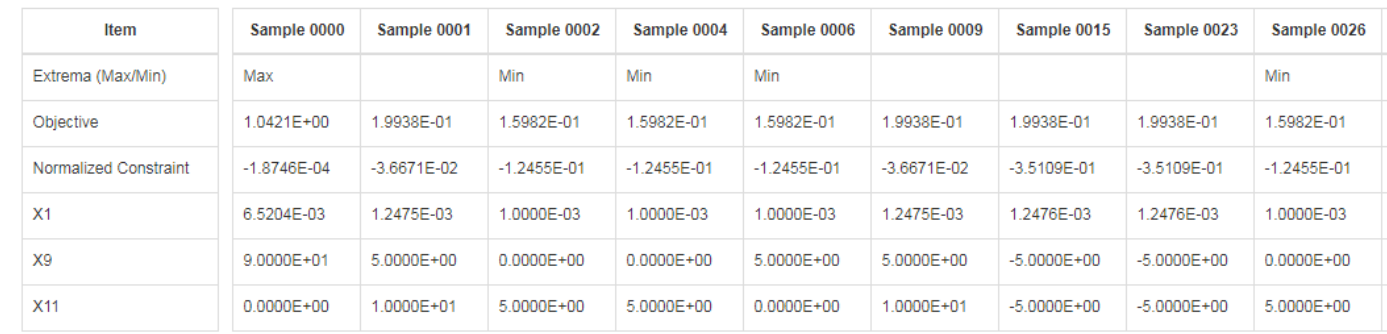

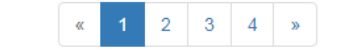

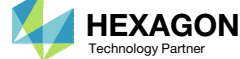

10 20  $30$ 40 50

 $5<sub>1</sub>$ 

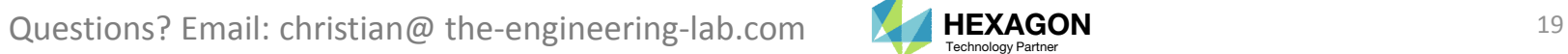

End of Tutorial

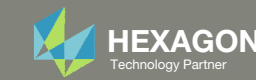